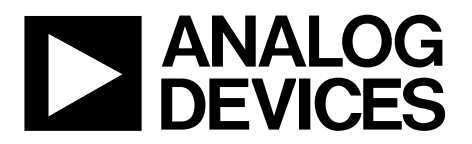

AN-1176 应用笔记

One Technology Way . P.O. Box 9106 . Norwood, MA 02062-9106, U.S.A. . Tel: 781.329.4700 . Fax: 781.461.3113 . www.analog.com

# 二进制**.Bxl**文件格式的元件尺寸和符号

作者:**Richard Anslow**

### 简介

ADI公司提供单一格式——即二进制Xlator (.bxl)文件创建的 元件符号和尺寸。.bxl文件由Accelerated Designs, Inc.公司的 Ultra Librarian工具所创建。Accelerated Designs网站上在线提 供Ultra Librarian Reader的免费版本。

客户可以下载Ultra Librarian Reader, 打开元件的二进制.bxl 文件。例如,ADI公司为隔离式RS-485/RS-422收发器 ADM2587E创建了.bxl[文件](http://www.analog.com/zh/interface-isolation/digital-isolators/adm2587e/products/symbols-footprints.html)。这个.bxl文件的网页上提供下 载Ultra Librarian Reader的链接。

打开.bxl文件后,Ultra Librarian Reader可将尺寸和符号信息 导出至众多CAD工具集的其中一个,包括Cadence® Allegro®、 Allegro®OrCAD®、Accel15/PCAD 2xxx/Altium6、Mentor PADS®、 PowerPCB和Zuken, Inc., CADSTAR<sup>®</sup>。

97%的CAD用户使用这些工具集,因此ADI公司提供的元 件尺寸和符号信息能够满足绝大多数客户的需求。

### 向**ULTRA LIBRARIAN READER**中导入二进制文件, 并导出至**CAD**工具

本应用笔记中的示例演示了Ultra Librarian Reader如何与下 列文件配合使用:

• 隔离式 RS-485/RS-422 收发器 ADM2587E 的 ADM2587EBRWZ.bxl文件

- 信号和电源隔离 CAN收发器 [ADM3053](www.analog.com/zh/ADM3053)的 ADM3053BRWZ.bxl文件
- 多点、低压差分信号(M-LVDS)收发器[ADN4697E](www.analog.com/zh/ADN4697E)的 ADN4697EBRZ.bxl文件。

[ADM2587E](www.analog.com/zh/ADM2587E)是完全集成式信号和电源隔离RS-485/RS-422数 据收发器, 提供±15 kV ESD保护, 适用于多点传输线上的高 速通信。ADM2587E集成隔离式DC-DC电源(ADI *iso*Power®), 无需外加DC-DC隔离模块。该器件采用ADI公司的*i*Coupler® 技术,将一个三通道隔离器、一个三态差分线路驱动器、 一个差分输入接收器和*iso*Power集成在一起。

ADN4697E是一款多点低压差分信号(M-LVDS)收发器(驱动 器和接收器对),工作速率最高可达200 Mbps (100 MHz)。接 收器可在−1 V至+3.4 V的共模电压范围内利用低至50 mV的 差分输入检测总线状态。总线引脚上提供最高可达±15 kV的 ESD保护。

ADM3053是一款隔离式控制器局域网(CAN)物理层收发 器,集成隔离式DC-DC转换器,采用*i*Coupler和*iso*Power技 术。ADM3053在CAN协议控制器与物理层总线之间创建一 个完全隔离的接口,能以最高1 Mbps的数据速率工作。

# 目录

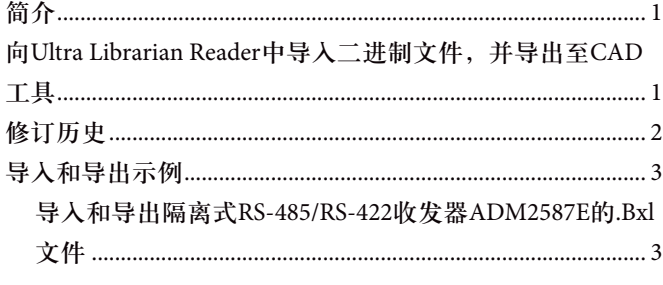

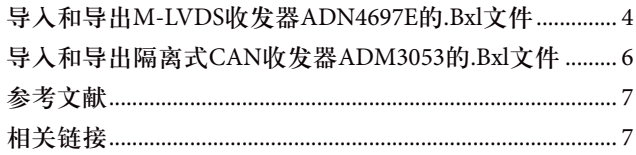

### 修订历史

2014年2月––修订版0:初始版

### 导入和导出示例

#### 导入和导出隔离式**RS-485/RS-422**收发器**ADM2587E** 的**.BXL**文件

本节介绍如何从ADM2587EBRWZ.bxl文件创建Cadence Allegro 15.2或更新的文件。

- 1. 从ADM2587E[原理图符号与](http://www.analog.com/zh/interface-isolation/digital-isolators/adm2587e/products/symbols-footprints.html)PCB封装页面下载.bxl文件, 并等待该文件下载完毕。
- 2. 打开**Ultra Librarian Binary Reader**(见图1)。
- 3. 选择**Load Data**。
- 4. 浏览至下载了ADM2587EBRWZ.bxl文件的目录。 该操作使工具加载尺寸和符号窗口(见图2)。

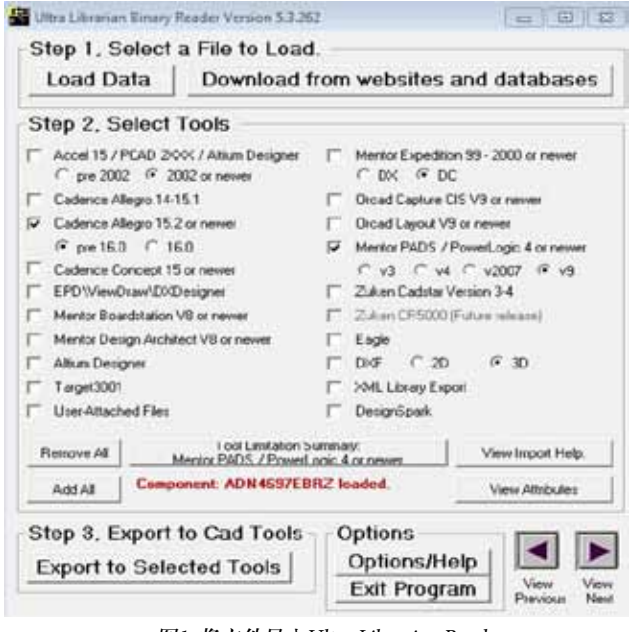

图1. 将文件导入Ultra Librarian Reader 并导出至Cadence

5. 用鼠标左键单击图2中两个屏幕的黑色背景即可缩放。 选中窗口后,按住鼠标右键可进行拖动,也可使用+和− 键缩放。

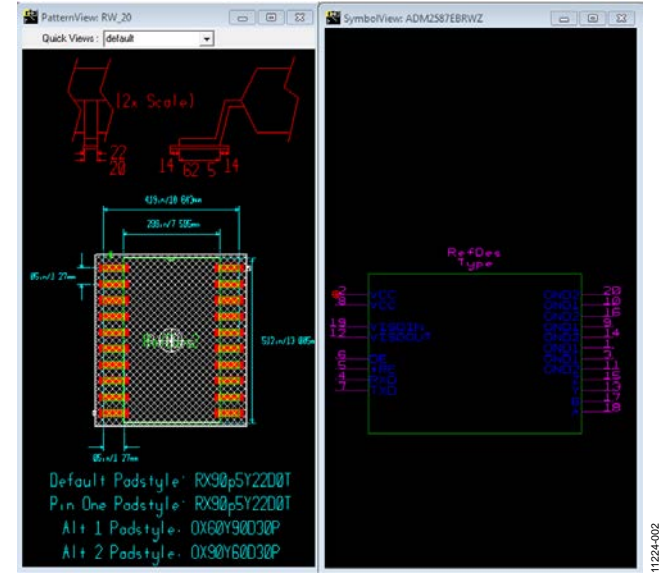

图2. 使用Ultra Librarian Reader时, 隔离式RS-485/RS-422 收发器ADM2587E的尺寸和符号窗口

- 6. 从图1列表中选择所需的CAD工具。本例选择**Cadence Allegro 15.2**或更新版本。
- 7. 选择**Export to Selected Tools**选项。显示与图3中相似的文 本框日志文件。它将显示导出文件的位置,并提供导入 新库至Cadence Allegro 15.2或更新版本的向导。
- 8. 对于创建的Cadence项目,将导出的文件夹复制到**worklib** 文件夹。
- 9. 在项目库中找到ADM2587E符号,并将其加入您的原理 图中。

注意,对应的Accelerated Designs产品页面上提供进一步的 操作指南。

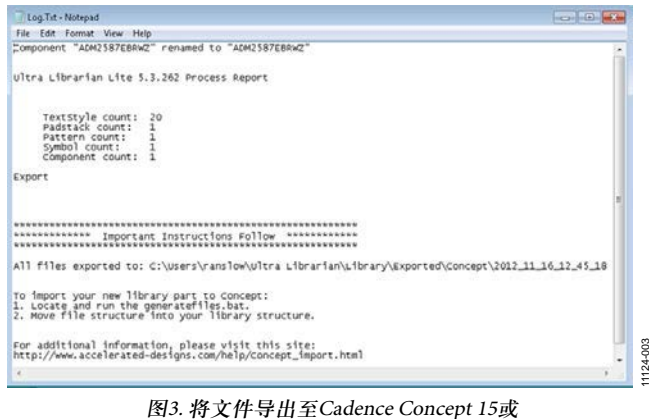

更新版本的格式,并导入至Cadence库

图4显示ADM2587E符号导入Cadence Allegro 15.2或更新版本 并打开的情况。

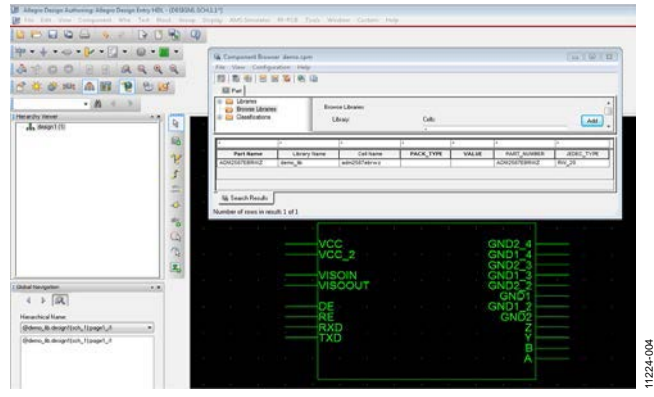

图4. 隔离式RS-485/RS-422收发器 ADM2587E添加至Cadence并显示

#### 导入和导出**M-LVDS**收发器**ADN4697E**的**.BXL**文件

本例显示如何从ADN4697EBRZ.bxl文件创建Mentor PADS v9 文件。

- 1. 从ADN4697E[原理图符号与](http://www.analog.com/zh/interface-isolation/lvds/adn4697e/products/symbols-footprints.html)PCB封装页面下载.bxl文件, 并等待该文件下载完毕。
- 2. 打开**Ultra Librarian Binary Reader**(见图1)。
- 3. 如图1所示,选择**Load Data**。
- 4. 浏览至ADN4697EBRZ.bxl文件。图5显示ADN4697E的符 号和尺寸。

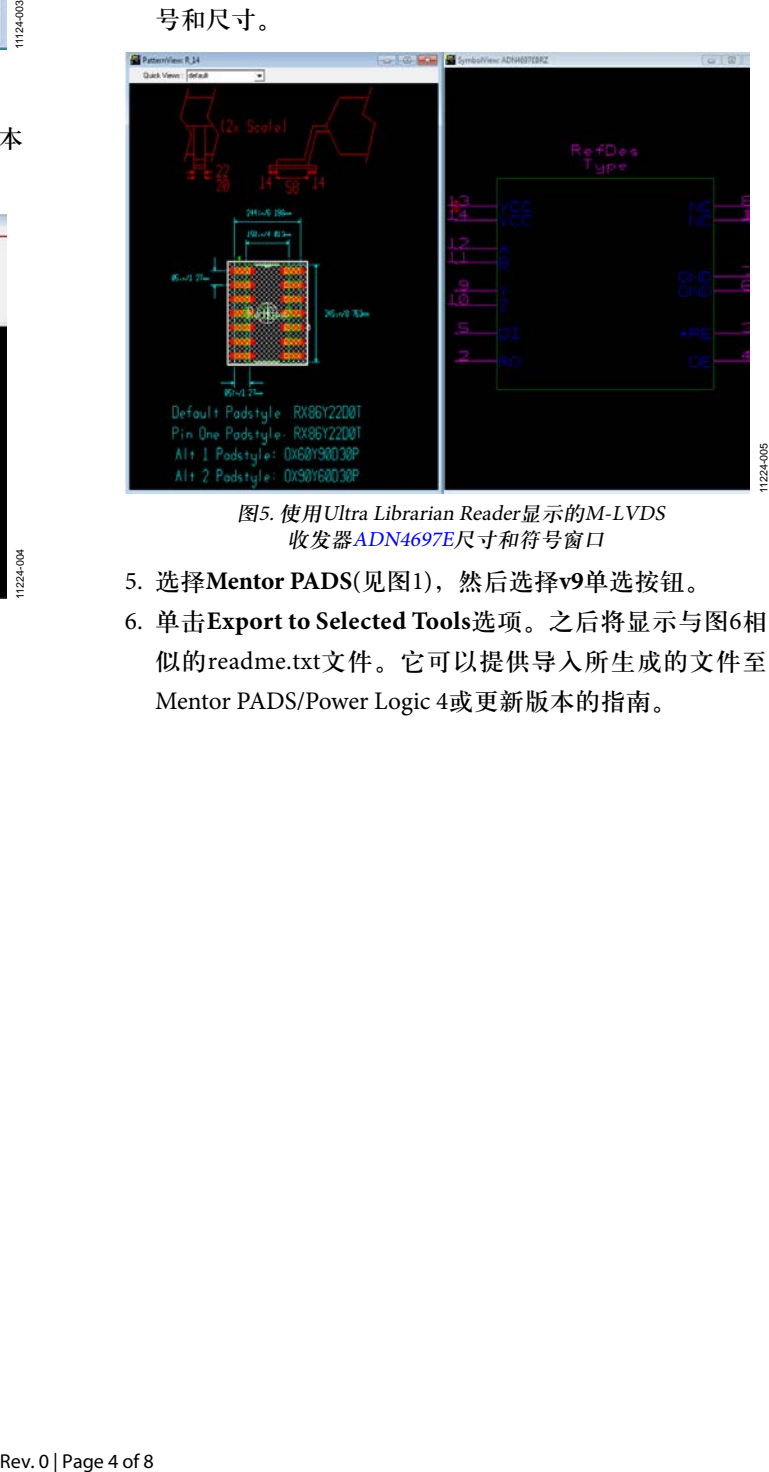

图5. 使用Ultra Librarian Reader显示的M-LVDS 收发器ADN4697E尺寸和符号窗口

- 5. 选择**Mentor PADS**(见图1),然后选择**v9**单选按钮。
- 6. 单击**Export to Selected Tools**选项。之后将显示与图6相 似的readme.txt文件。它可以提供导入所生成的文件至 Mentor PADS/Power Logic 4或更新版本的指南。

11224-008

注意,对应的Accelerated Designs产品页面上提供进一步的 操作指南。

一旦遵循图6中的指南完成操作后,器件、器件逻辑和PCB 封装便载入Mentor PADS库中。

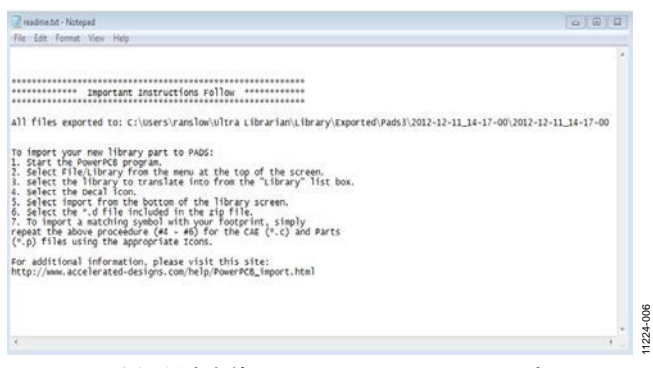

图6. 导出文件至Mentor PADS/Power Logic 4或 更新版本,并导入至Mentor PADS v9

图7显示在Mentor PADS v9程序中向新原理图加入的元件。 PCB封装分配信息如图8所示。

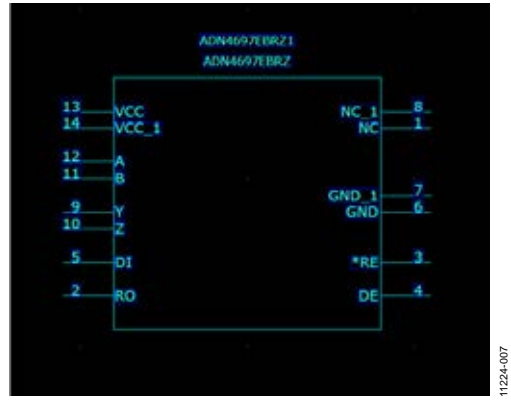

图7. Mentor PADS v9显示M-LVDS 收发器ADN4697E元件

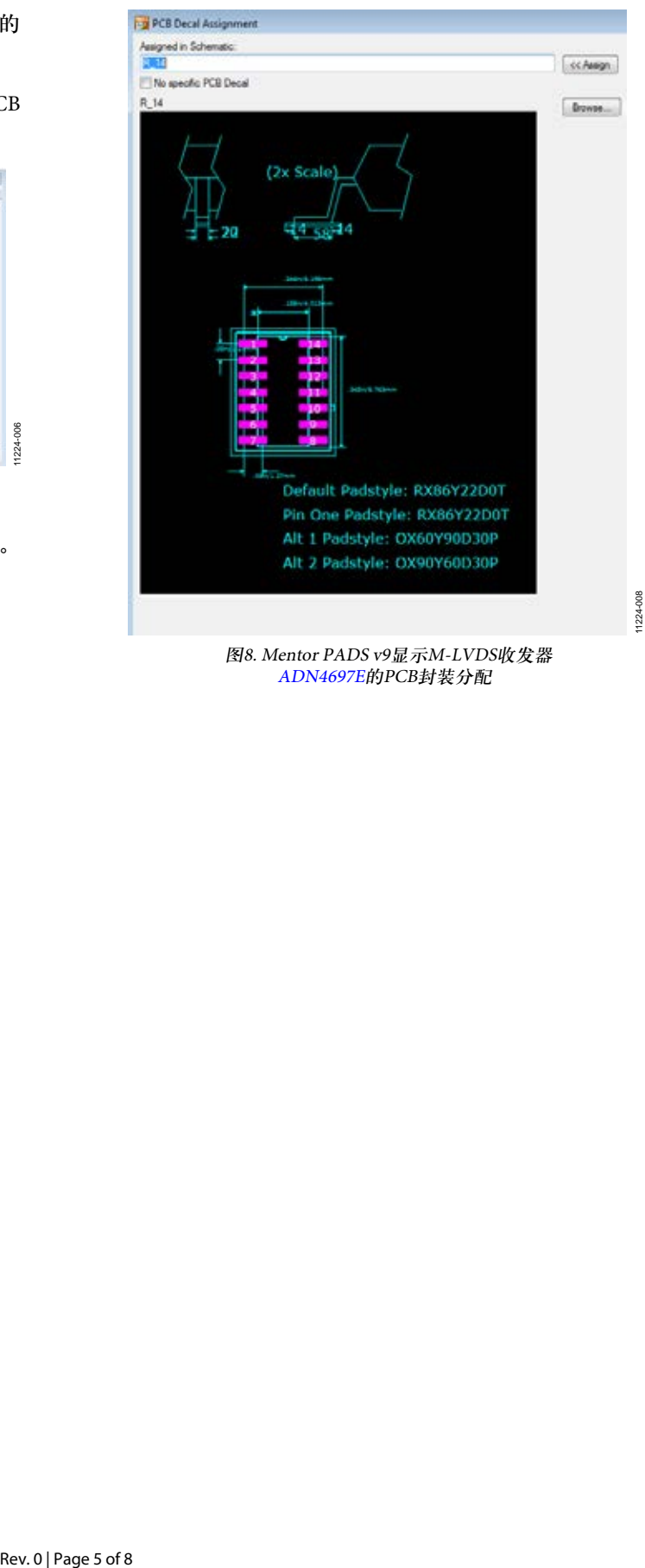

图8. Mentor PADS v9显示M-LVDS收发器 ADN4697E的PCB封装分配

#### 导入和导出隔离式**CAN**收发器**ADM3053**的**.BXL**文件

本例介绍如何从ADM3053BRWZ.bxl文件创建Cadence Allegro 15.2或更新的文件。

- 1. 从ADM3053[原理图符号与](http://www.analog.com/zh/interface-isolation/can/adm3053/products/symbols-footprints.html)PCB封装页面下载.bxl文件, 并等待该文件下载完毕。
- 2. 打开**Ultra Librarian Binary Reader**(见图1)。
- 3. 如图1所示,选择**Load Data**。
- 4. 浏览至下载了ADM3053BRWZ.bxl文件的目录。该操作 使工具加载尺寸和符号窗口(见图9)。
- 5. 从图1列表中选择所需的CAD工具。本例选择**Cadence Allegro 15.2**或更新版本。
- 6. 选择**Export to Selected Tools**选项。导出至Cadence 15.2或 更新版本,并遵循指示将导出的文件添加至Cadence库; 导出的文件夹必须:
- 7. 对于创建的Cadence项目,将导出的文件夹复制到**worklib** 文件夹。
- 8. 在项目库中找到ADM3053符号,并将其加入您的原理 图中。

注意,对应的Accelerated Designs产品页面上提供进一步的 操作指南。

图10显示收发器ADM3053加入Cadence Allegro并显示。

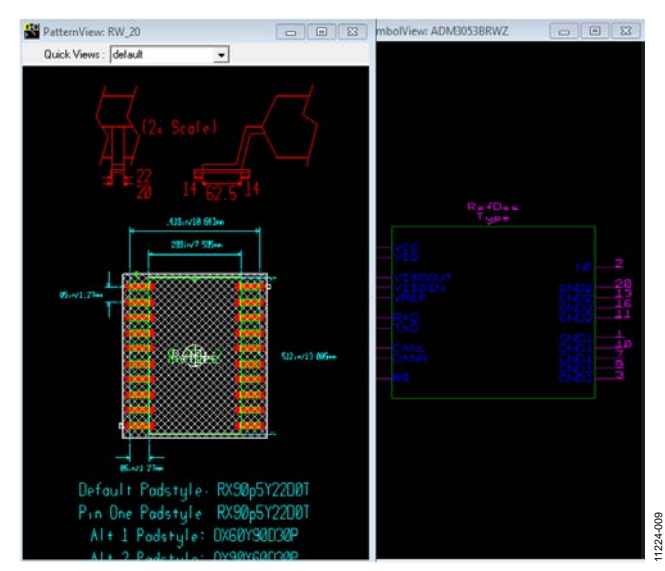

图9. 使用Ultra Librarian Reader显示的隔离式 CAN收发器ADM3053尺寸和符号窗口

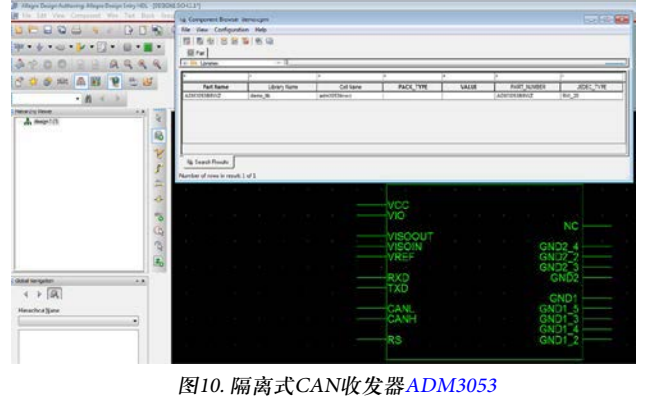

加入Cadence并显示

11224-010

### 参考文献

有关Ultra Librarian Reader的更多信息,请访问Accelerated Designs网站。

### 相关链接

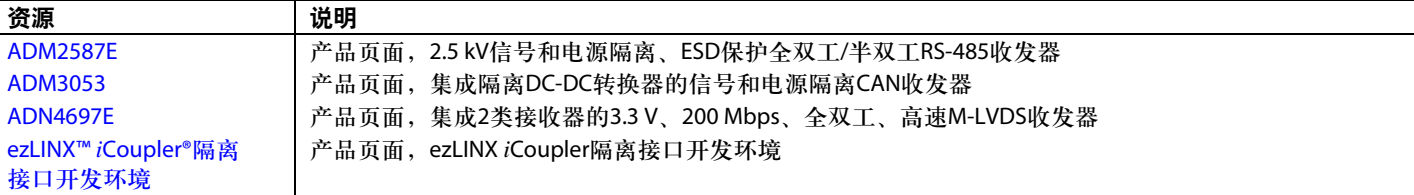

注释

**©2014 Analog Devices, Inc. All rights reserved. Trademarks and registered trademarks are the property of their respective owners. AN11224sc-0-2/14(0)**

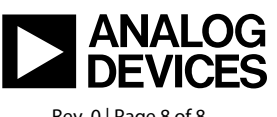

www.analog.com

Rev. 0 | Page 8 of 8